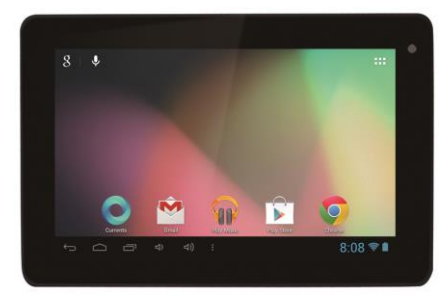

### **EVOLVEO XtraTab 7 QC XtraTab 7 QC**

**Displej:** 7" multikapacitný **Rozlíšenie:** 1024 \* 600 pixlov **Procesor:** 1.3 GHz Quad Core **Operačná pamäť:** 1 GB **Vnútorná pamäť:** 8 GB **Rozšírenie pamäti** pomocou microSDHC karty **Kamera:** predná VGA/zadná 2.0 MPix **Bezdrôtové pripojenie:** WiFi LAN 802.11 b/g/n **Operačný systém:** Android 4.1

# **Uživatelský manuál SK**

**Vážený zákazník,**

**Ďakujeme, že ste si vybrali EVOLVEO tablet. Veríme, že Vám prinesie mnoho zábavy a spokojnosti.** 

### **Dôležité upozornenie!**

- tento tablet je zložité elektronické zariadenie, preto ho chráňte pred nárazmi a pred pôsobením magnetického poľa
- keď sa tablet nabíja, nedotýkajte sa ho mokrými rukami, mohlo by dôjsť k zasiahnutiu elektrickým prúdom alebo k vážnemu poškodeniu tabletu
- pre čistenie displeje tabletu používajte suchú, mäkkú handričku (nepoužívajte rozpúšťadlá, ako napríklad benzín, riedidlá či alkohol)
- nedotýkajte sa displeja ostrými predmetmi, môže dôjsť k poškodeniu tabletu
- nevystavujte tablet pôsobeniu tekutín alebo vlhkosti
- nerozoberajte tablet alebo batériu, pretože by mohlo dôjsť k ich nevratnému poškodeniu
- opravy a servis je možné prevádzať výhradne na autorizovanom servisnom mieste pre tablety **EVOLVEO** (viac na www.evolveo.eu), v opačnom prípade môžete tablet poškodiť a prísť o záruku

### **Dôležité obchodno-právne ustanovenia**

- akúkoľvek časť tohto manuálu nie je možné kopírovať, rozširovať alebo upravovať bez predošlého písomného súhlasu výrobcu
- výrobca/distribútor si vyhradzuje právo na zmeny v produkte oproti stavu popísanému v tomto manuáli bez predošlého upozornenia, pretože produkt prechádza neustálym vývojom a vylepšovaním
- výrobca, distribútori ani predajcovia nezodpovedajú za akékoľvek straty dát alebo priamej či nepriamej škody spôsobenej v súvislosti s prevádzkou tabletu, nech už vzniknú akýmkoľvek spôsobom
- obsah tohto manuálu je poskytovaný bez záruky
- výrobca si vyhradzuje právo na úpravy alebo úplné stiahnutie tohto manuálu bez predošlého upozornenia

**TIPY pre predĺženie výdrže batérie tabletu:**

- zapnuté WiFi, nastavenie podsvietenia displeja alebo hranie hier vybíjajú batériu viac než obvykle
- pre hranie väčšiny hier nie je zapnuté WiFi nutnosťou
- znížte jas displeja a nastavte kratší interval pre vypínanie displeja
- vypnite automatickú synchronizáciu pre Gmail, Kalendár, Kontakty, Automatické aktualizácie aplikácií, aktualizácie statusov Facebooku/Twitteru – aktualizácie na pozadí
- používajte "Správcu aplikácií" pre získanie kontroly nad bežiacimi procesmi v tablete
- zakážte alebo odinštalujte aplikácie, ktoré nepoužívate
- zakážte tie "Widgety" na úvodnej obrazovke, ktoré nepotrebujete
- nepoužívajte "živé" tapety pre pozadí
- zabráňte prehrievaniu batérie tabletu nevystavujte ju vysokým teplotám, ďalšiemu priamemu pôsobeniu slnka a pod.
- kapacita batérie taktiež závisí na úrovni nabitia
- po dokončení nabíjacieho procesu odpojte nabíjačku

### **TIP pre zvýšenie výkonu tabletu**

 Tablet počas prevádzky využíva svoju operačnú pamäť RAM. Niektoré aplikácie po ukončení bežia "na pozadí" a tak túto pamäť stále zaťažujú. Pre lepšiu správu aplikácií použite napr. "ES Task Manager" .

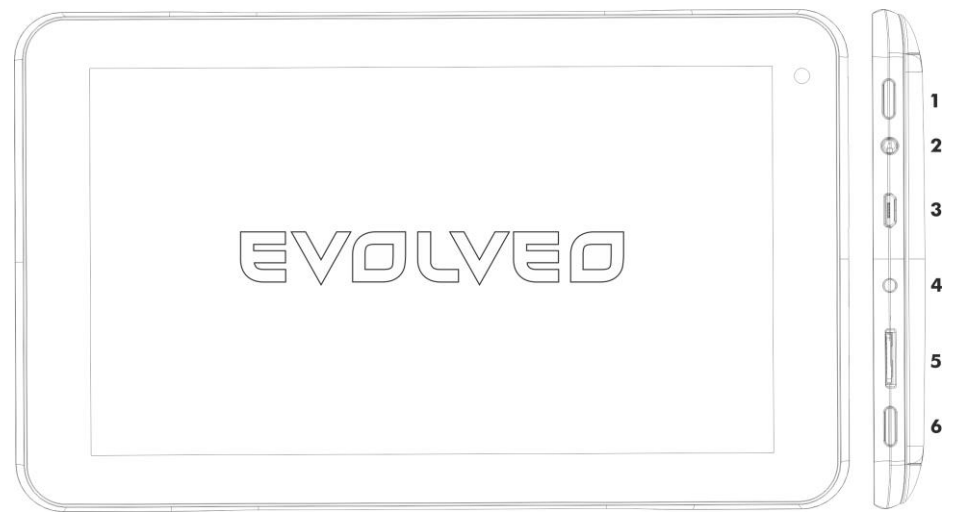

- **1. Zapnúť/vypnúť 4. Napájanie**
- **2. Vstup pre slúchadlá 6. HDMI/microSDHC slot**
- **3. microUSB 7. Menu**
- 
- -

### **Zapnutie/vypnutie:**

Stlačte a pridržte napájacie tlačidlo po dobu 5 sekúnd. Prístroj vypnete stlačením a podržaním napájacieho tlačidla a potvrdením voľby pre vypnutí v zobrazenom dialógu. Krátke stlačenie napájacieho tlačidla uzamkne a vypne LCD displej, pre rozsvietenie displeje stlačte toto tlačidlo znovu. **Odomknutie zariadenia** prevediete potiahnutím vpravo na ikonu zámku. Potiahnutím zámku doľava na ikonu kamery spustíte **Fotoaparát**.

### **Pripojenie k nabíjačke**

V prípade, že je batéria vybitá, je nutné ju znova nabiť. Nabitie batérie môžete prevádzať dodávanou nabíjačkou. V priebehu nabíjania bude zobrazený stav nabíjania (textovou nebo grafickou formou). Po nabití neponechávajte prístroj v nabíjačke príliš dlho. V priebehu nabíjania sa prístroj môže mierne zahriať. To je normálne a nie je to prejavom poškodenia. Časom však akumulátor (ako všetky typy) stráca svoju kapacitu, preto pokiaľ je doba od nabitia po vybitie extrémne krátka, bude treba batériu v prístroji vymeniť. Táto kapacita by však mala vydržať po celou dobu morálnej životnosti prístroja. Pokiaľ prístroj nabíjate, môžete ho normálne používať. Pritom však dbajte na zvýšenú opatrnosť, aby ste pri manipulácií s ním neodlomili nabíjací konektor alebo nevytrhli kábel z USB portu.

### **Nabite batériu tabletu v prípade, že:**

- Systém Android vám oznámi nízku kapacitu batérie
- Tlačidlá nereagujú na stlačenie
- Tablet nepoužívate dlhšiu dobu, nabite ho aspoň raz za mesiac
- Sa tablet vypne v dôsledku vybitia batérie, musíte po pripojení nabíjačky chvíľu počkať, kým sa batéria trochu dobije a tablet je opäť pripravený k použitiu
- Tablet by mal byť pri nabíjaní v pohotovostnom stave, zapnutý displej alebo používanie počas nabíjania výrazne predlžuje dobu nabíjania

SК

#### **Ikony Hlavného menu Späť** – pre návrat na predošlú obrazovku. ← Ikona pre **Hlavné menu**. Otvorí zoznam **Aktuálne otvorených aplikácií**. Dotykom na príslušnú aplikáciu sa prepnete do  $\overline{\mathbb{F}}$ zvolené aplikácie. Ikona **Všetky aplikácie** je umiestnená v pravom hornom okraji displeja. Dotykom otvoríte HE 2 zoznam Aplikácií a Widgetov.  $\frac{1}{1-\frac{1}{2}}$ Nastavenie tabletu

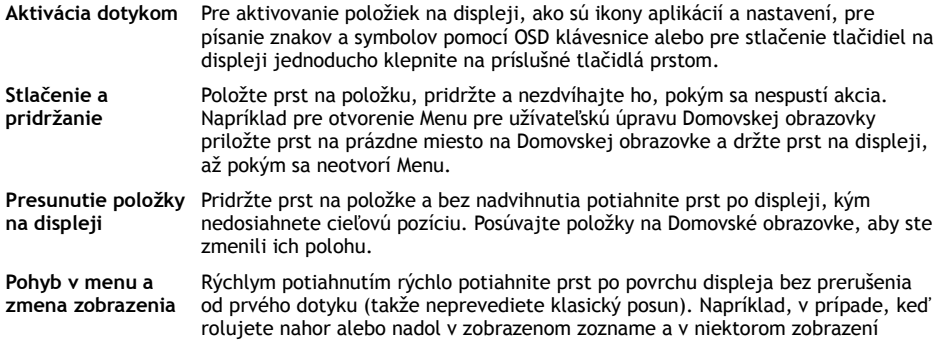

Kalendára a prevediete rýchle potiahnutie cez displej, zmeníte zobrazované časové obdobie.

**Dvojité klepnutí** Dvakrát rýchlo klepnite na zobrazenú webovou stránku, mapu alebo na iné zobrazenie pre jeho zväčšenie. Napríklad poklepaním na časť webovej stránky v Prehliadači sa daná časť zväčší tak, že sa jej šírka presne prispôsobí ploche displeja. Pri niektorých aplikáciách, napr. v Prehliadači, sa poklepaním po predošlom zväčšení obrazu zmení usporiadanie stĺpca textu tak, aby sa jeho šírka prispôsobila ploche displeja. Kliknite rýchlo na displej a internetová stránka nebo iná aplikácie prevedie priblíženie obrazovky.

**Otočenie zobrazenia** Pri väčšine zobrazení sa orientácia otočí podľa otočenia tabletu na výšku alebo na šírku. Túto funkciu môžete zapnúť alebo vypnúť.

**Pritiahnutie/ Roztiahnutie** V niektorých aplikáciách (napr. Mapy, Prehliadač a Galéria) môžete prevádzať zväčšenie/zmenšenie tak, že súčasne položíte dva prsty na displej a pritiahnete ich k sebe (pre zmenšení) alebo ich roztiahnete od seba (pre zväčšenie).

#### **Stav tabletu**

Viac detailov zistíte v pravom dolnom rohu displeja v **Hlavnom menu**, kliknutím na ukazovateľ času, napr. status siete (WiFi), nabitie batérie atď. Môžete taktiež otvoriť **Rýchle nastavenie** pre zobrazenie a ovládanie najčastejších nastavení tabletu, rovnako ako aj prístup do kompletného **Nastavenia** tabletu.

### **Rýchle nastavenie**

**Režim V lietadle:** presuňte posuvné tlačidlo pre Zapnutie/Vypnutie bezdrôtových pripojení a taktiež vypnutie mobilných dát

**WiFi:** Dotykom otvorte voľby pre nastavenie bezdrôtového prístupu na Internet

**Autom. otočenie obrazovky:** presuňte posuvné tlačidlo pre Zapnutí/Vypnutí

**Jas:** nastavení jasu displeje

**Oznámenie:** Zapnutie/Vypnutie pre oznámenia aplikácií, Nový e-mail, pozvanie na chat atď. **Nastavenie:** pre otvorenie úplnej ponuky nastavenia všetkých funkcií tabletu.

**Povolenie WiFi:**

Pred spustením akejkoľvek internetovej aplikácie sa uistite, že ste pripojený k Internetu pomocou WiFi. Pre rýchly prístup k nastaveniu WiFi kliknite na ikonu hodín v systémovom zozname Hlavného menu. a. Zvoľte Zapnuté a v prípade, že je to nutné zvoľte "Vyhľadávanie" vpravo hore alebo "Pridať sieť". **EVOLVEO** tablet vyhľadá dostupné siete. Kliknite na WiFi pre otvorenie ponuky b. Kliknite na sieť, ku ktorej sa chcete pripojiť. V prípade, že je sieť zabezpečená, budete vyzvaný k vloženiu hesla, alebo iných overovacích údajov. (podrobnosti si vyžiadajte od správcu siete.)

### **APLIKÁCIE**

Na domovskej obrazovke tabletu **EVOLVEO** klepnite na pravý horný roh. Vyvoláte zoznam nainštalovaných aplikácií. Krátkym kliknutím na zvolenú aplikáciu ju spustíte. Pridržaním a potiahnutím ikony aplikácie môžete vytvoriť zástupcu na domovskej obrazovke. Pre odstránenie z domovské obrazovky presuňte ikonu do hornej časti obrazovky na položku "Odstrániť". Pre získanie Android aplikácií spustite v tablete ikonu **Google Play**. V prípade, že chcete zobraziť všetky aplikácie, stlačte ikonu **Všetky aplikácie** na domovskej obrazovke.

8 2:58 E

**Popis stavového riadku menu**

 $\begin{picture}(160,170) \put(0,0){\line(1,0){10}} \put(10,0){\line(1,0){10}} \put(10,0){\line(1,0){10}} \put(10,0){\line(1,0){10}} \put(10,0){\line(1,0){10}} \put(10,0){\line(1,0){10}} \put(10,0){\line(1,0){10}} \put(10,0){\line(1,0){10}} \put(10,0){\line(1,0){10}} \put(10,0){\line(1,0){10}} \put(10,0){\line(1,0){10}} \put(10,0){\line$ 

Ľavá časť: tlačidlo Späť, Domov, Prepínanie medzi otvorenými aplikáciami Pravá časť: Stav batérie/nabíjanie batérie, čas, microSD karta, USB pripojenie a signál WiFi.

### **Do Domovskej obrazovky môžete pridávať nasledujúce typy položiek:**

**1.Aplikáce:** Pridanie odkazov na aplikácie, záložky webových stránok, obľúbené kontakty, lokality na Mape, menovku Gmail, hudobný Playlist a mnoho ďalších položiek. Dostupné odkazy závisia na nainštalovaných aplikáciách.

**2. Widgety:** Pridanie akejkoľvek z množstva rôznych miniaplikácií (Widgetov) do vlastnej Domovskej obrazovky, vrátane widgetu hodín, audio prehrávača, fotorámčeka, vyhľadávacej lišty Google, správcu napájania, Kalendára informujúceho o nadchádzajúcich schôdzkach a widgetu správ a počasia. Widgety si taktiež môžete stiahnuť z webu **Google Play**.

22

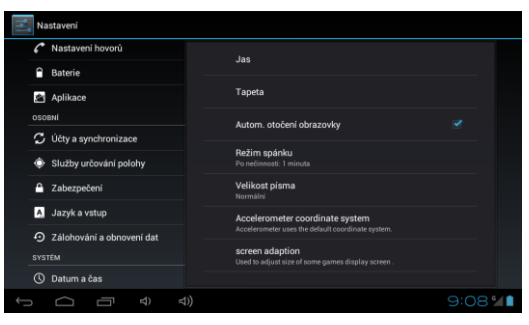

#### **Nastavenie**

Tu môžete meniť nastavenie vášho tabletu.

#### **Jazyk pre ovládanie tabletu** –

"Language & input" – kliknite na "Language" a vyberte požadovaný jazyk.

#### **WiFi**

Posuvným tlačidlom zapnite/vypnite WiFi v tabletu.

Po zapnutí sa dostupné WiFi siete objavia na pravej strane v zozname. Kliknutím zvoľte sieť a v prípade, že je to nutné, zadajte prihlasovacie údaie.

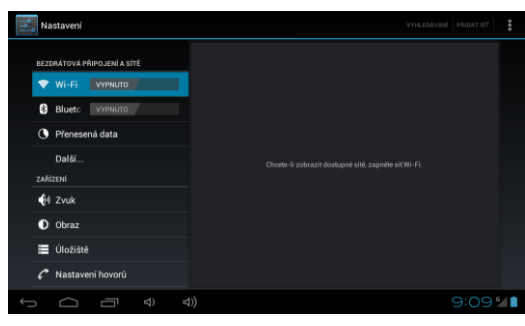

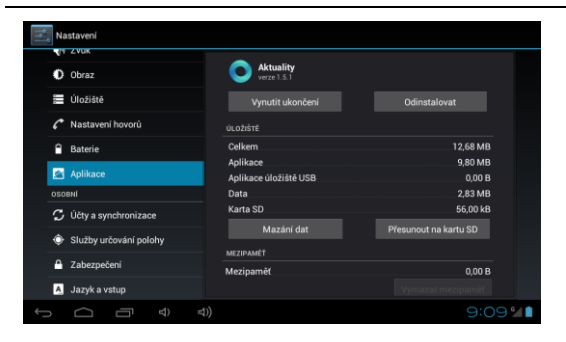

### **Aplikácie**

Správa všetkých nainštalovaných aplikácií.

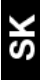

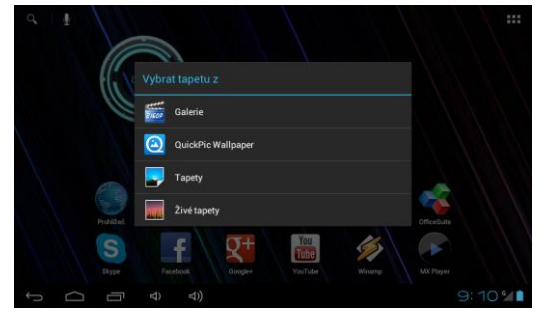

#### **Zmeniť tapetu**

Tapety sú obrázky z Galérie a slúžia ako pozadí pre Hlavní menu. a. Dotknite sa a podržte tlačidlo na ľubovoľnom mieste na domovskej obrazovke, ktoré nie je obsadené b. Zvoľte zdroj "Galéria" alebo "Tapety".

c. Vyberte tapetu a potvrďte voľbu "Nastaviť tapetu"

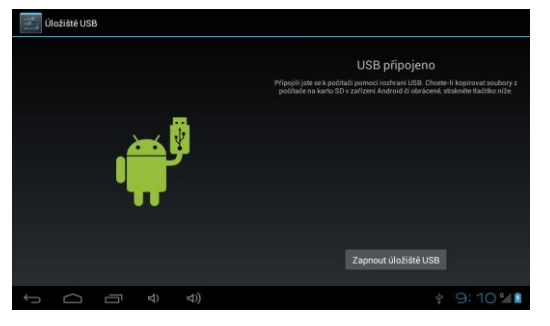

### **Pripojenie k počítaču a prenos súborov**

Po pripojení k počítaču bude zobrazené dialógové okno so žiadosťou o povolení režimu vymeniteľného disku. Pre povolenie klepnite na potvrdzovacie tlačidlo. Po chvíli bude možné pristupovať ako do vnútornej pamäti, tak aj do obsahu pamäťovej karty. Pomocou USB pripojenia môžete do prístroja ukladať súbory pre neskoršie použitie. Súbory do prístroja kopírujte bežne tak, ako keď pracujete s pevným diskom. Môžete vytvárať zložky, presúvať, mazať či premenovávať súbory.

**Pozn:** Snažte sa prísť na to, čo spôsobilo zamrznutie prístroja a nabudúce sa pokúste problémovému súboru/aplikácií (v prípade, že bolo zamrznutie spôsobené nimi) vyhnúť.

### **Riešenie problémov**

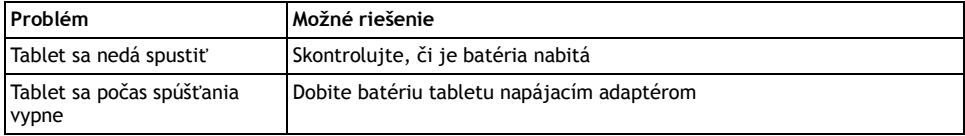

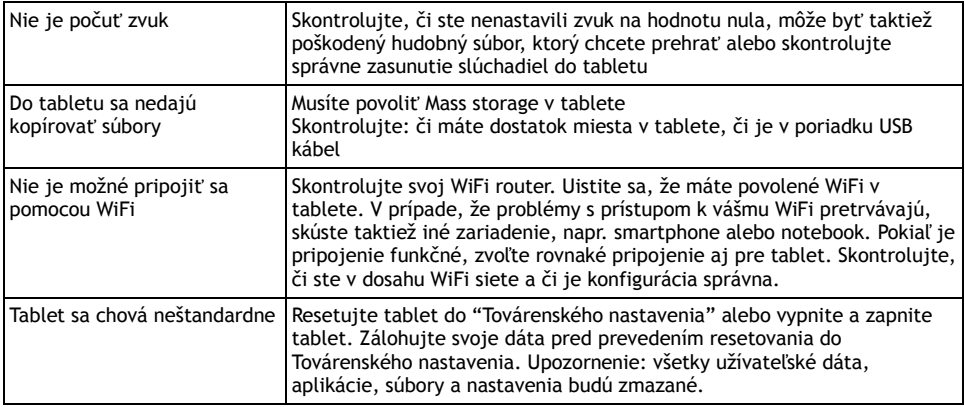

Tento produkt prechádza neustálym vývojom a zlepšovaním. Preto sa môže stať, že aktuálny vzhľad, funkcie alebo ovládanie nebudú úplne zodpovedať podmienkam popísaným v používateľskej príručke. Prípadný rozdiel nie je chybou výrobku a nezakladá právo na reklamáciu.

### **Informácie o technickej podpore**

Potrebujete poradiť aj po prečítaní tohto manuálu? Prečítajte si najprv "Často kladené otázky" vášho modelu tabletu na [www.evolveo.eu](http://www.evolveo.eu/) alebo kontaktujte **EVOLVEO** technickú podporu.

### **Záruka sa NEVZŤAHUJE na:**

- používanie zariadenia k iným účelom, ako na ktoré je navrhnutý
- inštaláciu neautorizovaného firmware do zariadenia
- poškodenie prírodnými vplyvmi ako oheň, voda, statická elektrina, prepätie a pod.
- poškodenie neautorizovanou opravou alebo mechanické poškodenie
- poškodenie záručnej pečate alebo nečitateľné sériové číslo zariadenia

### **Likvidácia**

Symbol preškrtnutého kontejnera na výrobku, literatúre alebo obale znamená, že na území Európskej únie musia byť všetky elektrické a elektronické výrobky, batérie a akumulátory po ukončení svojej životnosti uložené do oddeleného zberu. Neodhadzujte tieto výrobky do netriedeného komunálneho odpadu.

## **PREHLÁSENIE O ZHODE:**

Spoločnosť ABACUS ELECTRIC spol. s r. o. týmto prehlasuje, že tablet EVOLVEO XtraTab 7 QC (EAN: 8594161335191) splňuje požiadavky noriem a predpisov, príslušných pre daný druh zariadení. Kompletný text prehlásenia o zhode je k dispozícií na <ftp://ftp.evolveo.eu/ce>

Copyright © 2013 ABACUS Electric s.r.o.

Všetky práva vyhradené. Vzhľad a špecifikácie môžu byť zmenené bez predošlého upozornenia. Tlačové chyby vyhradené.